## 16.18 RadioButton

Die Klasse RadioButton (gb.qt4) implementiert eine RadioButton-Komponente. RadioButton im *gleichen Container* schließen sich gegenseitig aus – nur ein RadioButton (aus der Gruppe) im Container kann ausgewählt sein.

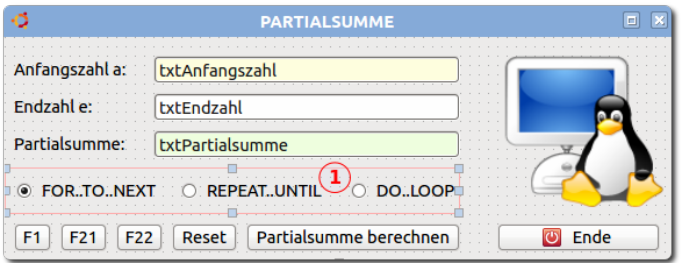

Abbildung 16.18.1: Projekt: Berechnung von Partialsummen (IDE)

Es ist daher eine gute Idee, ein Panel ① als Container für eine RadioButton-Gruppe einzusetzen.

Komponente RadioButton

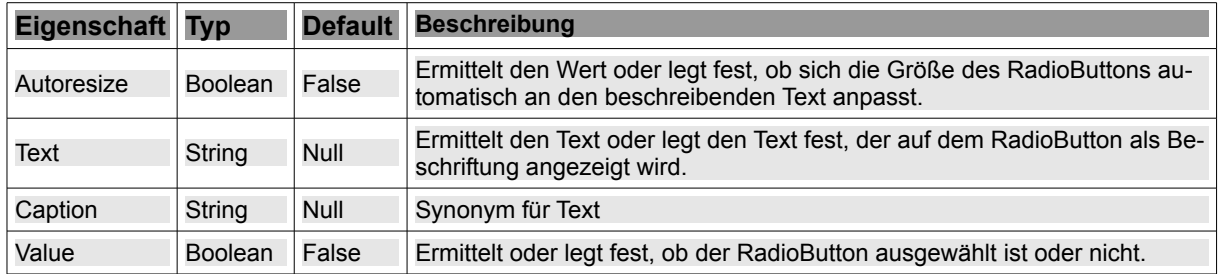

Tabelle 16.18.1: Eigenschaften RadioButton

Das *RadioButton.Click-Ereignis* wird ausgelöst, wenn der User auf einen RadioButton klickt oder die Eigenschaft *RadioButton.Value* geändert wurde.

16.18.1 Beispiel 1 – RadioButton (Gruppe – Werte auslesen und setzen)

In diesem Beispiel erfahren Sie, wie man den Zustand eines RadioButtons in einer Gruppe auswertet oder verändert. Da 3 Radiobutton auf einem Panel als Container zu einer Gruppe zusammengefasst werden, kann man die drei RadioButton auch logisch zu einer Gruppe zusammenfassen, indem man für jeden RadioButton die Eigenschaft *RadioButtonx.Group* auf einen gemeinsamen Gruppennamen festlegt. Die folgende Anweisung im Quelltext

RadioButton1.Group = "RBGruppe123"

endet jedoch mit dieser Fehlermeldung:

Unbekanntes Symbol 'Group' in Klasse 'RadioButton' in FMain:13.

weil die .Group-Eigenschaft virtuell und nur in der IDE vorhanden ist sowie zur Laufzeit nicht mehr existiert. Somit kann die .Group-Eigenschaft – für jeden RadioButton einzeln – nur in der IDE gesetzt werden!

Beachten Sie, dass der folgende erste Befehl *nicht automatisch* auch den Focus auf den ausgewählten RadioButton2 setzt; das müssen Sie explizit anweisen:

RadioButton2.Value = True ' RadioButton2 wird ausgewählt RadioButton2.SetFocus

Im Beispiel 1 wird die Nummer des ausgewählten RadioButtons in einer TextBox angezeigt oder Sie können die Ziffern 1 bis 3 als zulässige Eingabe dort eingeben und mit Enter den entsprechenden RadioButton auswählen:

```
\vert x \vert .
                  RadioButton
   RadioButton1
              · RadioButton2 O RadioButton3
\boxed{2}Ende
Abbildung 16.18.1.1: Beispiel 1
' Gambas class file
Private iRBNummer As Integer = 2
Public Sub new()
    RadioButton2.Value = True  ' RadioButton2 wird ausgewählt (Startwert)
End ' new()Public Sub Form_Open()
    FMain.Center
    FMain.Resizable = False
  …
 ' RadioButton2.Value = True hier am falschen Platz, weil jede *Änderung* des Wertes der Eigenschaft .Value 
' das Ereignis RBGruppe123 Click() auslöst - und genau das passiert mit RadioButton2.Value = True.
 ---> new()
   RadioButton1.Tag = "1"
  RadioButton2.Tag = "2"
    RadioButton3.Tag = "3"
    RadioButton2.SetFocus
    txtResult.Text = RadioButton2.Tag 
End ' Form_Open()
Public Sub btnClose Click()
   FMain.Close
End btnClose Click()
 '*********************************************************************************************************
Public Sub RBGruppe123_Click()
    iRBNummer = Last.Tag
    txtResult.Text = Str(iRBNummer)
    txtResult.SetFocus
    ' Alternative Anzeige:
    ' Select Last.Tag
      Case 1
          '     Message.Info("RadioButton 1 gedrückt")
     Case 2
          '     Message.Info("RadioButton 2 gedrückt")
  '   Case 3
  '     Message.Info("RadioButton 3 gedrückt")
  ' End Select
End ' RBGruppe123 Click()
Public Sub txtResult_Activate()
    If txtResult.Text Like "[13]" Then
          Select txtResult.Text      
              Case "1"
                  RadioButton1.Value = True
              Case 2
                  RadioButton2.Value = True
              Case 3
                  RadioButton3.Value = True
          End Select
    Else
        Message.Error("Wert " & txtResult.Text & " nicht zulässig!")
        txtResult.Text = "1"
        Return
  Endif ' txtResult.Text Like "[1-3]" ?
End ' txtResult_Activate()
```
Hinweis: Mit der Festlegung der Gruppeneigenschaft .Group existiert nur noch das *gemeinsame* Click-Ereignis *RBGruppe123\_Click()*. Sie müssen abwägen, ob Sie in dieser Prozedur mit der für jeden RadioButton (zusätzlich) gesetzten Tag-Eigenschaft mit *Last.Tag* differenziert arbeiten wollen oder auf die logische Gruppe *RBGruppe123* verzichten und mit den Einzel-Ereignissen werkeln.

16.18.2 Beispiel 2 – Berechnung von Partialsummen in 3 Varianten

Die Prozedur zur Berechnung von Partialsummen berechnet die Partialsumme zwar nach dem gleichen mathematischen Algorithmus, jedoch nach drei unterschiedlichen Ansätzen in Bezug auf die (intern) verwendete Kontrollstruktur, die durch einen RadioButton alternativ aus der Gruppe der Radio-Button ausgewählt wird.

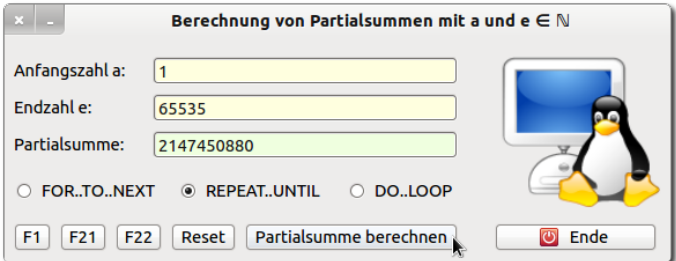

Abbildung 16.18.2.1: Beispiel 2: Berechnung von Partialsummen

Der Quelltext wird hier nur in Auszügen angegeben; das vollständige Projekt finden Sie im Download-Bereich.

```
Public Sub Form_Open()
    Form1.Center
    Form1.Resizable = False
 ' Die Textbox Partialsumme wird als schreibgeschützt deklariert
  txtPartialsumme.ReadOnly = True
  Form1.Text = "Berechnung von Partialsummen mit a und e " & String.Chr(8712) & " " & String.Chr(8469)
...
  optVariante2.Value = True ' Variante 2 ist ausgewählt (Startoption)
  txtAnfangszahl.SetFocus
End Form Open
Public Sub btnPartialsummeBerechnen_Click()
    If KontrolleEingabedaten() = "Dateneingabe fehlerfrei!" Then
          If optVariante1.Value = True Then
               Variante_1(iAnfangszahl, iEndzahl) ' Kontrollstruktur FOR..TO..NEXT
          Else If
                optVariante2.Value = True
                Variante_2(iAnfangszahl, iEndzahl) ' Kontrollstruktur REPEAT..UNTIL
          Else
       Variante 3(iAnfangszahl, iEndzahl) ' Kontrollstruktur DO..WHILE..LOOP
          Endif ' Variante 3   
   Endif ' KontrolleEingabedaten()
End ' btnPartialsummeBerechnen
…
Public Sub RBGruppe1_Click()
' Wenn einer der 3 RadioButton angeklickt wird, dann wird der Inhalt der Textbox <txtPartialsumme> geleert.
' RBGruppe1 steht für die Gruppe "RBGruppe1", zu der alle 3 RadioButton gehören!
   txtPartialsumme.Clear
End ' RBGruppe1_Click
```